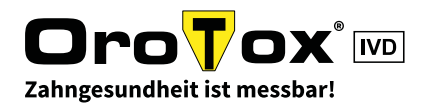

# WIE REGISTRIERE ICH MICH IM ONLINE-SHOP?

**The County** 

# 1. Schritt

Besuchen Sie unseren Online-Shop auf: [shop.orotox.de](http://shop.orotox.de)

Klicken Sie dann oben rechts auf "Erstregistrierung".

### 2. Schritt

Auf dieser Seite füllen Sie bitte alle benötigten Felder aus.

(eventuell mit Ihrer USt-ID)

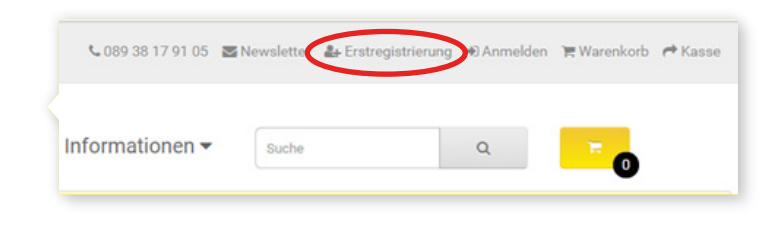

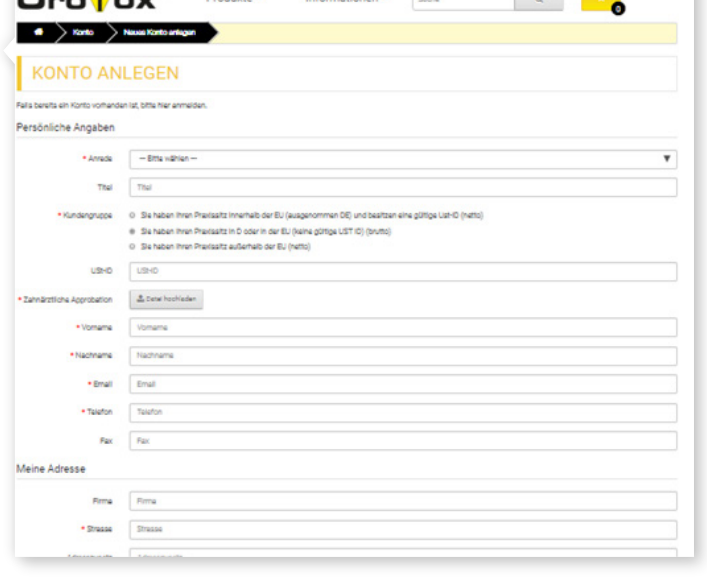

#### 3. Schritt

Unbezahlte Werbung – Wenn Sie hier mit "Ja" stimmen, nehmen wir Sie in eine Liste von Zahnärzten auf, die unsere Produkte anwenden.

#### 4. Schritt

Vergessen Sie nicht das Häkchen bei "AGB habe ich gelesen und bin einverstanden." und klicken Sie auf "WEITER".

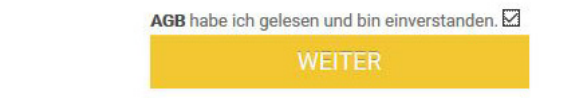

O Ja @ Nein

#### 5. Schritt

Hat alles gestimmt, erhalten Sie eine Nachricht per E-Mail, dass Ihr Konto erstellt wurde.

Prüfen Sie Ihre Angaben und schalten Sie es sobald wie möglich für Ihren Einkauf frei.

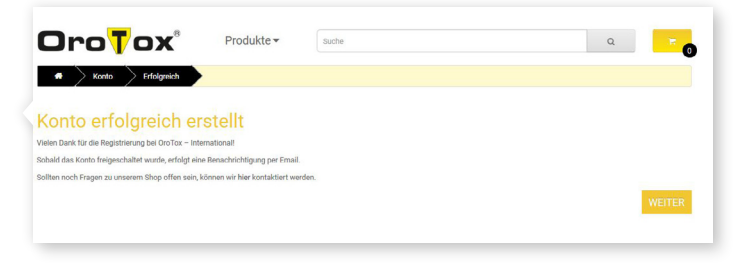

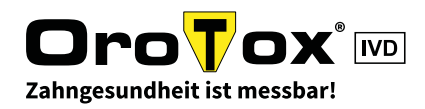

Warenkorb <sup>+</sup> Kass

# WIE BESTELLE ICH IM ONLINE-SHOP? - TEIL 1

### 1. Schritt

Wenn Sie sich registriert und ihr Konto aktiviert haben, besuchen Sie unseren Online-Shop auf: [shop.orotox.de](http://shop.orotox.de)

Klicken Sie dann oben rechts auf "Anmelden" und melden Sie sich mit Ihrer E-Mail-Adresse und Ihrem Passwort an.

#### 2. Schritt

Sie sehen nun eine Übersicht Ihres Kontos.

Gehen Sie zum Einkaufen auf "Produkte".

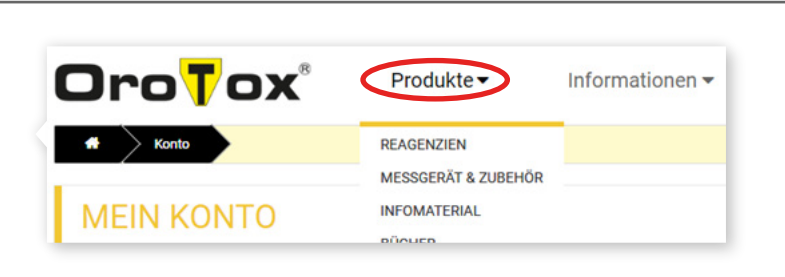

 $\Omega$ 

 $\cup$  089 38 17 91 05  $\blacksquare$  Newsletter  $\blacksquare$  Erstregistrieru

Suche

Informationen v

# 3. Schritt

Wenn Sie sich ein Produkt genauer ansehen wollen. klicken Sie auf den Produktnamen oder das Produkt-Bild. Wenn Sie das Produkt in den Warenkorb legen wollen, klicken Sie auf ..+ Warenkorb".

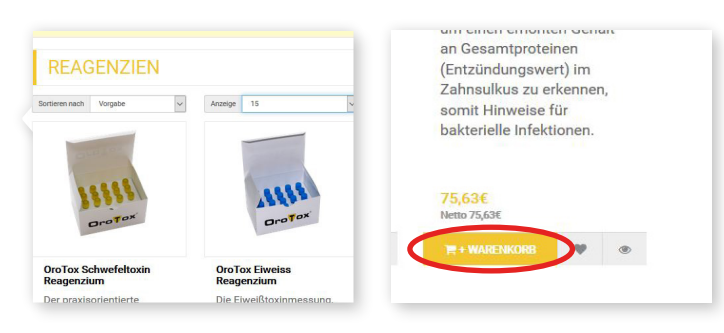

# 4. Schritt

Auf der Produktseite können Sie die Artikelbeschreibung lesen und die gewünschte Anzahl des Produkts eingeben (auf dem Bild zum Beispiel 3 Einheiten).

Damit die Anzahl der Produkte in den Warenkorb gelangt, klicken Sie auf "+ Warenkorb".

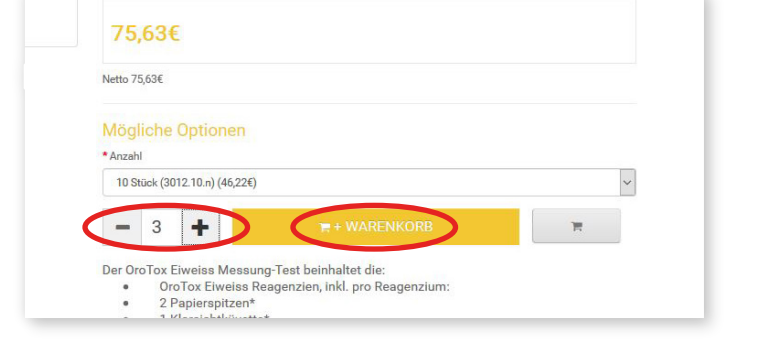

# 5. Schritt

Oben rechts sehen Sie ein gelbes Einkaufswagen-Symbol mit der Anzahl der Produkte, die im Einkaufswagen liegen. Klicken Sie darauf.

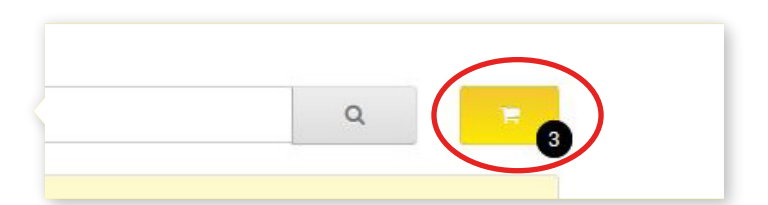

Dann klicken Sie auf "Warenkorb ansehen".

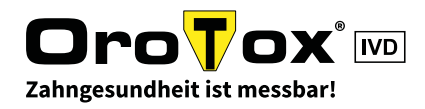

# WIE BESTELLE ICH IM ONLINE-SHOP? - TEIL 2

#### 6. Schritt

Sie sehen nun den Warenkorb mit Ihren abgelegten Produkten, den Preisen und der Gesamtsumme.

Hier können Sie auch noch Änderungen vornehmen falls nötig.

Zum Bezahlen klicken Sie bitte entweder ganz oben rechts auf "KASSE" oder unten rechts auf "ZUR KASSE GEHEN".

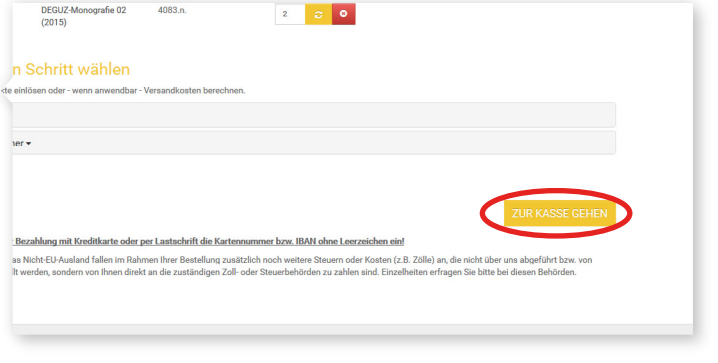

# 7. Schritt

Alles auf einen Blick – hier werden Ihre Daten zu Versand, Rechnung und Bezahlung aufgenommen.

Übersehen Sie nicht die Boxen auf der rechten Seite und das AGB-Kästchen über dem Button "Kostenpflichtig bestellen".

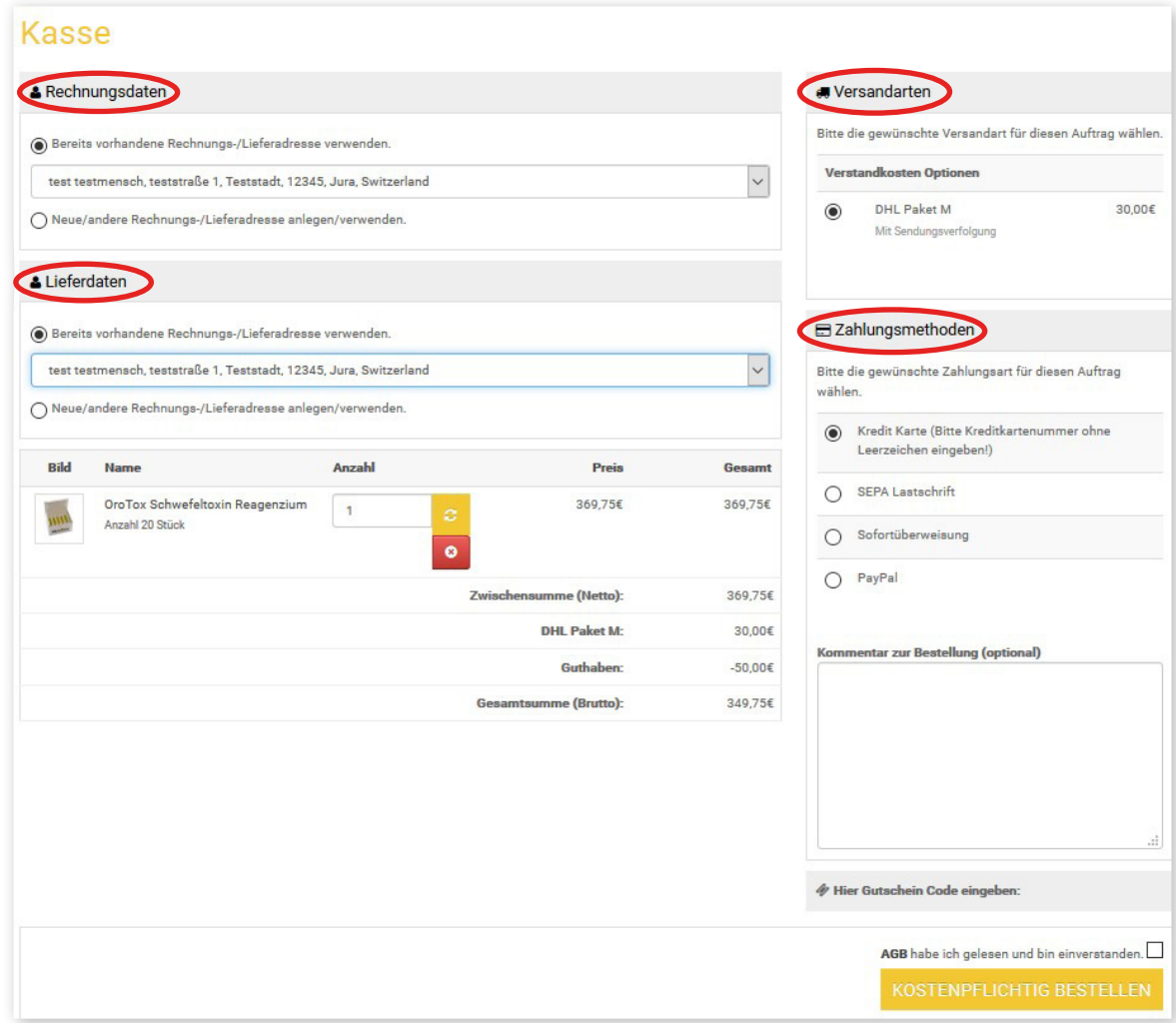